# **Online Help**

# **Tektronix**

# **TDSCPM2** Communication Pulse Measurements Application

077-0027-00

Adapted from Online Help, version 3.0.0

Copyright © Tektronix. All rights reserved. Licensed software products are owned by Tektronix or its suppliers and are protected by United States copyright laws and international treaty provisions.

Tektronix products are covered by U.S. and foreign patents, issued and pending. Information in this publication supercedes that in all previously published material. Specifications and price change privileges reserved.

TEKTRONIX and TEK are registered trademarks of Tektronix, Inc.

## **Contacting Tektronix**

Tektronix, Inc. 14200 SW Karl Braun Drive or P.O. Box 500 Beaverton, OR 97077 USA

For product information, sales, service, and technical support:

- In North America, call 1-800-833-9200.
- Worldwide, visit www.tektronix.com to find contacts in your area.

#### Warranty 9(b)

Tektronix warrants that the media on which this software product is furnished and the encoding of the programs on the media will be free from defects in materials and workmanship for a period of three (3) months from the date of shipment. If any such medium or encoding proves defective during the warranty period, Tektronix will provide a replacement in exchange for the defective medium. Except as to the media on which this software product is furnished, this software product is provided "as is" without warranty of any kind, either express or implied. Tektronix does not warrant that the functions contained in this software product will meet Customer's requirements or that the operation of the programs will be uninterrupted or error-free.

In order to obtain service under this warranty, Customer must notify Tektronix of the defect before the expiration of the warranty period. If Tektronix is unable to provide a replacement that is free from defects in materials and workmanship within a reasonable time thereafter, Customer may terminate the license for this software product and return this software product and any associated materials for credit or refund.

THIS WARRANTY IS GIVEN BY TEKTRONIX IN LIEU OF ANY OTHER WARRANTIES, EXPRESS OR IMPLIED. TEKTRONIX AND ITS VENDORS DISCLAIM ANY IMPLIED WARRANTIES OF MERCHANTABILITY OR FITNESS FOR A PARTICULAR PURPOSE. TEKTRONIX' RESPONSIBILITY TO REPLACE DEFECTIVE MEDIA OR REFUND CUSTOMER'S PAYMENT IS THE SOLE AND EXCLUSIVE REMEDY PROVIDED TO THE CUSTOMER FOR BREACH OF THIS WARRANTY. TEKTRONIX AND ITS VENDORS WILL NOT BE LIABLE FOR ANY INDIRECT, SPECIAL, INCIDENTAL, OR CONSEQUENTIAL DAMAGES IRRESPECTIVE OF WHETHER TEKTRONIX OR THE VENDOR HAS ADVANCE NOTICE OF THE POSSIBILITY OF SUCH DAMAGES.

# **Table of Contents**

| General Safety Summary                          | \        |
|-------------------------------------------------|----------|
| Preface                                         | Vi       |
| Using Online Help                               | vi       |
| Color Printing                                  | ix       |
| Related Documentation                           | ix       |
| Conventions                                     | х        |
| Feedback                                        | X        |
| Getting Started                                 | 1        |
| Compatibility                                   | 2        |
| Requirements and Restrictions                   | 2        |
| Standard Accessories                            | 2        |
| Optional Accessories                            | 2        |
| Installation                                    | 2        |
| Connecting to a System Under Test               | 3        |
| Operating Basics                                | Ę        |
| Application Interface                           | 5        |
| Running the Application                         | <i>.</i> |
| Minimizing and Maximizing the Application       | <i>.</i> |
| Hiding and Returning to the Application         |          |
| Exiting the application                         | 7        |
| Application Directories and File Names          | 8        |
| Setting Up the Application to Take Measurements | 8        |
| Selecting Measurements                          | 10       |
| Configuring Measurements                        | 13       |
| Taking Measurements                             | 14       |
| Performing Compliance Tests                     | 14       |
| Analyzing the Results                           | 15       |
| Clearing Results                                | 17       |

| Saving Results to a File              | 19 |
|---------------------------------------|----|
| Logging                               | 19 |
| Data Log File Format                  | 19 |
| Viewing a Data Log File               | 20 |
| Saving and Recalling Setups           | 20 |
| Saving a Setup                        | 21 |
| Recalling a Saved Setup               | 22 |
| Tutorial                              | 23 |
| Connecting to a Communications Signal | 23 |
| Setting Up the Oscilloscope           | 23 |
| Starting the Application              | 23 |
| Taking a Measurement                  | 24 |
| Saving Results to a Data Log File     | 25 |
| Viewing a Data Log File               | 25 |
| Stopping the Tutorial                 | 26 |
| Returning to the Tutorial             | 26 |
| Reference                             | 27 |
| Menus and Parameters                  | 27 |
| View Menu                             | 27 |
| Help Menu                             | 27 |
| File Menu                             | 28 |
| Measurements Menus                    | 29 |
| Select Menu Parameters                | 32 |
| Log Menu                              | 35 |
| Measurement Algorithms                | 36 |
| Oscilloscope Setup Guidelines         | 36 |
| Measurements                          | 36 |
| Pulse Amplitude                       | 36 |
| Peak-Peak                             | 37 |
| Pulse Imbalance Variation             | 37 |
| Pulse Imbalance Ratio                 | 38 |

| Pulse Symmetry                   | 38 |
|----------------------------------|----|
| Zero Level                       | 39 |
| Spectral Power                   | 40 |
| Narrow Band                      | 41 |
| Wide Band                        | 42 |
| GPIB Programming                 | 43 |
| Starting the Application in GPIB | 44 |
| GPIB Program Example             | 46 |
| Guidelines to GPIB Programming   | 46 |
| GPIB Program Example             | 47 |
| Index                            | 59 |

## **General Safety Summary**

Review the following safety precautions to avoid injury and prevent damage to this product or any products connected to it. To avoid potential hazards, use this product only as specified.

Only qualified personnel should perform service procedures.

While using this product, you may need to access other parts of the system. Read the General Safety Summary in other system manuals for warnings and cautions related to operating the system.

To Avoid Fire or Personal Injury:

**Connect and Disconnect Properly:** Do not connect or disconnect probes or test leads while they are connected to a voltage source.

**Observe All Terminal Ratings:** To avoid fire or shock hazard, observe all ratings and markings on the product. Consult the product manual for further ratings information before making connections to the product.

**Do Not Operate With Suspected Failures:** If you suspect there is damage to this product, have it inspected by qualified service personnel.

**Symbols and Terms:** The following terms and symbols may appear in the online help.

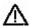

**WARNING.** Warning statements identify conditions or practices that could result injury or loss of life.

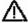

**CAUTION.** Caution statements identify conditions or practices that could result in damage to this product or other property.

**Terms on the Product:** The following terms may appear on the product:

- DANGER indicates an injury hazard immediately accessible as you read the marking.
- WARNING indicates an injury hazard not immediately accessible as you read the marking.
- CAUTION indicates a hazard to property including the product.

**Symbols on the Product:** The following symbol(s) may appear in the product:

A CAUTION Refer to Help

## **Preface**

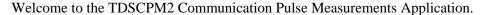

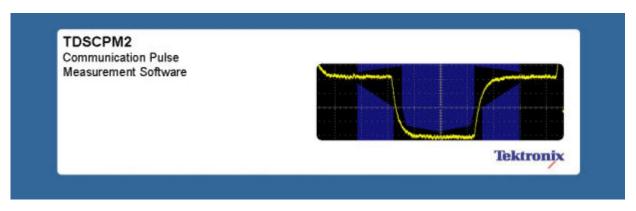

Figure 1: TDSCPM2 Communication Pulse Measurements Application

The TDSCPM2 Communications Pulse Measurements Application enhances basic capabilities of some Tektronix communications oscilloscopes.

The application provides pulse-and-eye-mask pattern, spectral power, pulse amplitude, and pulse balance testing for data rates defined in the ITU-T-G.703 and ANSI T1.102 communications standards.

#### The application also:

- Increases efficiency in performing compliance measurements
- Displays the results as Pass/Fail indicators
- Saves the results to a data log file
- Facilitates remote automation

#### **Using Online Help**

A help file has many advantages over a printed manual because of the advanced searching capabilities. Selecting Help on the right side of the application's Menu bar or pressing F-1 function key brings up the help file. The main (opening) Help screen is divided into three folders, each of which offers a unique mode of assistance.

- **Table of Contents (TOC)** organizes the Help into book-like sections. Click books to open and select topics of interest.
- **Index** enables you to scroll a list of alphabetical keywords. Click the topic of interest to bring up the appropriate help page.
- **Find -** allows a text-based search. Follow the steps below:
- 1. Type the word or phrase you want to find in the search box.
- **2.** Select some matching words in the next box to narrow your search.
- 3. Choose a topic in the lower box, and then select the Display button.
  - To print a topic, select the Print button from the help topics menu bar. (To print color example screens, see Color Printing.)
  - Select Options from the menu bar for other commands, such as to annotate a topic, keep the help window on top or to use system colors.
  - Select the Back button to return to the previous help window. Sometimes you can jump from one topic to another through a hyperlink. If the Back button is "grayed out" or a jump is not available, choose the "Help Topics" button to return to the originating help folder.
  - Sometimes you will see a bolded "Note" in topic text. This indicates that very important (noteworthy) information is being imparted to the user.

Certain aspects of the online help are unique to applications that run on the oscilloscope.

Pop-up text is green (with no underlines). Select the green text to display a brief help message. Click to return to the topic.

**Note:** Green-underlined text indicates a Jump (hyperlink) to another topic. Select the green text to jump to the related topic. For example, click the green text to jump to the topic on Online Help and Related Documentation.

You can tell when the cursor is over an active hyperlink (button, jump, or popup), because the cursor "arrow" changes to a small "hand".

Note the light bulb and word Tip in the graphic above. This graphic indicates that additional information is being provided to help you function faster or more efficiently.

## **Color Printing**

Some online help topics have color in the examples of the displayed application. If you want to print this type of topic on a monochrome printer, some information may not print because of certain colors. Instead, you should print the topic from PDF (portable document format) file that corresponds to the Online Help. You can find the file in the Documents directory on the *Optional Applications Software on a Windows-Based Oscilloscope CD*. The figures of application menus in the PDF file are gray scale and all of the information prints.

#### **Related Documentation**

In addition to the Online Help, you can access other information on how to operate the oscilloscope and application through the following related documents:

- Quick Reference; the application-specific quick reference contains a "mini" tutorial and a menu map that shows the structure of the user interface.
- Installation Instructions; the installation instructions provide information on how to install software.
- Oscilloscope Information; the user manual for your oscilloscope provides general information on how to operate the oscilloscope.
- Programmer Information; the online help for your oscilloscope provides details on how to use GPIB commands to control the oscilloscope.
- The ITU-T Recommendation G.704 (07/95), General Aspects of Digital Transmission Systems, document provides information on the ITU-T-G.703 standard.
- The American National Standard for Telecommunications--Digital Hierarchy--Electrical Interfaces document provides information on the ANSI T1.102 standard.

Refer to the *Optional Applications Software on a Windows-Based Oscilloscope Installation Manual* for the following information:

- Software warranty
- List of all available applications, compatible instruments, and relevant software and firmware version numbers
- Applying a new label
- Installing an application

- Enabling an application
- Downloading updates from the Tektronix Web site

You can find a PDF (portable document format) file for this document in the Documents directory on the *Optional Applications Software on a Windows-Based Oscilloscope CD*. The CD booklet only contains information on installing the application from the CD and on how to apply a new label.

#### Conventions

Online help uses the following conventions:

- This online help refers to the TDSCPM2 Communications Pulse Measurements Application as the TDSCPM2 application or as the application.
- When steps require a sequence of selections using the application interface, the ">" delimiter marks each transition between a menu and an option. For example, one of the steps to recall a setup file would appear as Measurements > Save/Recall > Recall.

#### **Feedback**

Tektronix values your feedback on our products. To help us serve you better, please send us suggestions, ideas, or other comments you may have regarding your oscilloscope.

Direct your feedback to us through email to techsupport@tektronix.com and include the following information. Please be as specific as possible.

#### General information:

- Oscilloscope model number and hardware options, if any
- Probes used
- Your name, company, mailing address, phone number, FAX number
- Please indicate if you would like to be contacted by Tektronix regarding your suggestion or comments

Application specific information:

- Software version number
- Description of the problem such that technical support can duplicate the problem
- If possible, save the oscilloscope and application setup files as .set, .ini, and .wfm files
- If possible, save the oscilloscope and application setup files from the application to obtain both the scope .set file and the application .ini file.

Once you have gathered this information, you can contact technical support by phone or through e-mail. If using e-mail, be sure to enter in the subject line "TDSCPM2 Problem," and attach the .set, .ini, and .wfm files.

Export.... The Export Dialog box displays. Enter a file name with a .bmp extension and Save. You can then attach the file to your email (depending on the capabilities of your email editor).

# **Getting Started**

The TDSCPM2 Communications Pulse Measurements Application is a Java<sup>TM</sup>—based application that augments general capabilities of select Tektronix Oscilloscopes. The application provides pulse parametric and eye pattern, spectral power, pulse amplitude, and pulse balance testing for data rates defined in the ITU–T G.703 and ANSI T1.102 communications standards.

The next figure shows an example of a pulse-mask pattern, a communications signal, and the results readout.

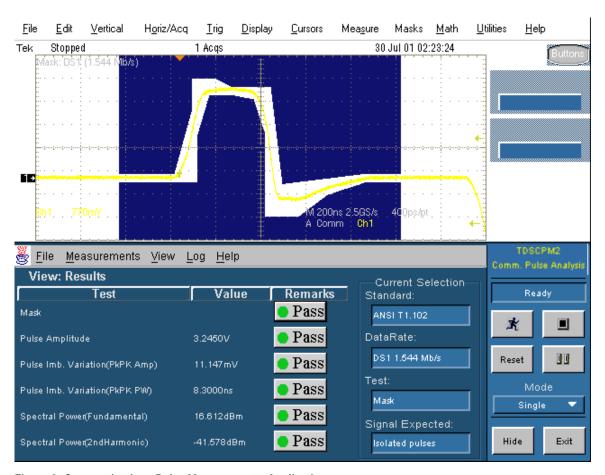

Figure 2: Communications Pulse Measurements Application

## Compatibility

For information on compatibility, refer to the *Optional Application Software on Windows-Based Oscilloscopes Installation Manual*. The manual is available on the *Optional Application Software on Windows-Based Oscilloscopes CD*.

## **Requirements and Restrictions**

The Sun Java Run-Time Environment V1.4.2 is automatically installed on the oscilloscope to operate the TDSCPM2 application and use the GPIB commands.

#### Standard Accessories

There are no standard accessories for this product.

## **Optional Accessories**

The AFTDS Differential Signal Adapter and the AMT75 75/50  $\Omega$  Adapter (5x) are accessories that you can use with this product.

#### Installation

Refer to the *Optional Applications Software on a Windows-Based Oscilloscope Installation Manual* for the following information:

- Software Warranty
- List of applications, compatible instruments, and relevant software and firmware version numbers
- Applying a new label
- Installing an application
- Enabling an application
- Download updates from the Tektronix Web site

If you need to locate the corresponding Portable Document Format (PDF) file of this document, you can find it in the Documents directory on the *Optional Applications Software on a Windows-Based Oscilloscope CD*. The CD booklet only contains information on installing the application from the CD and on how to apply a new label.

## Connecting to a System Under Test

You can use an AFTDS or AMT75 electrical communication adapter to connect between your System Under Test (SUT) and the oscilloscope. These adapters match the output signal from 75 ohms to 50 ohms.

*Note:* Input impedance to the instrument must be 50 ohms.

To connect the electrical communication adapter between the SUT and the oscilloscope, refer to the figure below and follow these steps:

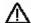

**WARNING.** To avoid electric shock, you must ensure that power is removed from the SUT before attaching a probe to it. Do not touch exposed conductors except with the properly rated probe tips. Refer to the probe manual for proper use.

- **1.** Power off the SUT.
- **2.** Connect the AFTDS or AMT75 electrical communication adapter to CH 1 of the oscilloscope.
- **3.** Connect the electrical communication adapter to the appropriate communication signal in the SUT.

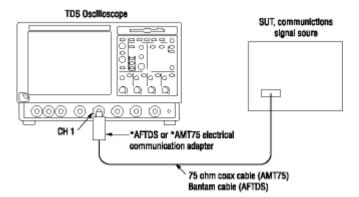

Figure 3: Connecting to a system under test

**Note:** If you are using a TekConnect<sup>™</sup> version of high performance oscilloscopes, a TCA-BNC adapter is required. For DPO7000 series oscilloscopes, use TPA-BNC adapter.

# **Operating Basics**

This section contains information on the following topics and tasks:

- Application interface
- Using basic oscilloscope functions
- Setting up the application
- Taking measurements
- Analyzing the results
- Saving the results to a file
- Saving and recalling setups
- Exiting the application

## **Application Interface**

The application uses a Windows interface.

**Note:** The oscilloscope application shrinks to half size and appears in the top half of the display when the application is running. If the application is running but hidden from view, select the App button or Restore application menu on the screen to return it to view.

Table 1: Application Interface Menu Controls

| Item           | Description                                                                                                    |
|----------------|----------------------------------------------------------------------------------------------------|
| Menu bar       | Located at the top of the application display and                                                                  |
|                | contains application menus                                                                                         |
| Area           | Visual frame that encloses a set of related options                                                                |
| Option button  | Button that defines a particular command or task                                                                   |
| List box       | Box that contains a list of items from which you can select one item                                               |
| Box            | Box that you can use to type in text, or to enter a value with the keypad or a multipurpose knob                   |
| Scroll bar     | Vertical or horizontal bar at the side or bottom of a display area that can be used for moving around in that area |
| Browse         | Displays a window where you can look through a list of directories and files                                       |
| Command button | Button that initiates an immediate action                                                                          |

## **Running the Application**

Depending on the type of oscilloscope that you have, you can start the software in one of the following ways:

- Select File > Run application in the oscilloscope menu bar. Then select Communications Pulse Measurements 2.
- Select App > Communications Pulse Measurements 2.
- Select Analyze > Communications Pulse Measurements 2.

## Minimizing and Maximizing the Application

The application remains displayed when you minimize the instrument. To minimize the application, select File > Minimize.

The way you maximize the application depends on the oscilloscope model. To maximize the application, do one of the following:

- Select TDSCPM2 in the Windows toolbar.
- Select the App > Restore Application on the oscilloscope menu bar.
- Select the Analyze > Restore Application on the oscilloscope menu bar.

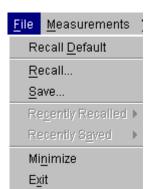

• Click the App button on the top right of the oscilloscope.

Figure 4: File Menu

## Hiding and Returning to the Application

When you access oscilloscope functions, the oscilloscope fills the display. You can access oscilloscope functions in the following ways:

- Select the Hide button in the application display
- Choose the Menu-bar or Toolbar mode on the oscilloscope and access menus

To return to the application, choose the App button on the top menu bar of the TDS oscilloscope.

To return to the application, choose Analyze > Restore Application on the DPO oscilloscope.

## **Exiting the application**

To exit the application, choose File > Exit or the Exit button in the lower right corner of the application. When you exit the application, you can select to keep the oscilloscope setup currently in use with the application or to restore the oscilloscope setup that was present before you started the application.

## **Application Directories and File Names**

The application uses directories to save and recall setup files and uses extensions appended to file names to identify the file type.

The next table lists default directory names.

**Table 2: Default Directory Names** 

| Directory                        | Used for       |
|----------------------------------|----------------|
| C:\TekApplications\tdscpm2       | Home location  |
| C:\TekApplications\tdscpm2\logs  | Data log files |
| C:\TekApplications\tdscpm2\setup | Setup files    |

Table 3: File Name Extensions

| Extension | Туре                                                               |
|-----------|--------------------------------------------------------------------|
| .csv      | Log file that uses a "comma separated variable" format             |
| .ini      | Application setup file                                             |
| .set      | Oscilloscope setup file saved and recalled with an .ini file; both |
|           | files will have the same name                                      |

## Setting Up the Application to Take Measurements

You can set up the application to take measurements for data rates defined in the ITU-T G.703 and ANSI T1.102 communications standards, and to display the results or save them to a data log file.

There are two Measurements menus. One allows you to select and the other to configure a measurement.

Table 4: ITU-T G.703 Data Rates and Tests

| Test            | E1,<br>both | E2  | E3  | E4  | STM-1E |
|-----------------|-------------|-----|-----|-----|--------|
| Pulse Amplitude | Yes         | Yes | Yes |     |        |
| Peak-Peak       |             |     |     | Yes | Yes    |
| Pulse Symmetry  | Yes         | Yes | Yes |     |        |
| Zero Level      | Yes         | Yes | Yes |     |        |
| Mask            | Yes         | Yes | Yes | Yes | Yes    |

Table 5: ANSI T1.102 Data Rates and Tests

| Test                          | DS1 | DS3 | DS4NA | STS-1 | STS-3 |
|-------------------------------|-----|-----|-------|-------|-------|
| Pulse Amplitude               | Yes | Yes |       |       |       |
| Pulse Imbalance:<br>Variation | Yes |     |       |       |       |
| Pulse Imbalance:<br>Ratio     |     | Yes |       |       |       |
| Spectral Power                | Yes | Yes | Yes   | Yes   | Yes   |
| Mask                          | Yes | Yes | Yes   | Yes   | Yes   |

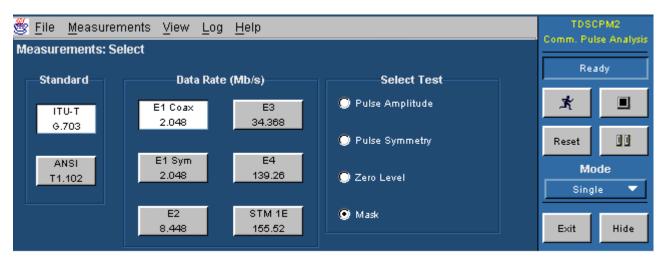

Figure 5: ITU G.703 Measurement Selections

#### **Selecting Measurements**

Table 6: Data Rate Menu Options for ITU-T G.703 Standard

| Option                                                                  | Description*                                   |  |
|-------------------------------------------------------------------------|------------------------------------------------|--|
| E1 2.048 Mb/s Coax Pair                                                 | Signal defined in Section 9, Table 7, and      |  |
|                                                                         | Figure 15 medium, 75 Ohm coaxial pair          |  |
| E1 2.048 Mb/s Sym Pair                                                  | Signal defined in Section 9, Table 7, and      |  |
|                                                                         | Figure 16 medium, 120 Ohm symmetrical pair     |  |
| E2 8.448 Mb/s                                                           | Signal defined in Section 10, Table 8, and     |  |
|                                                                         | Figure 16                                      |  |
| E3 34.368 Mb/s                                                          | Signal defined in Section 11, Table 9, and     |  |
|                                                                         | Figure 17                                      |  |
| E4 139.26 Mb/s                                                          | Signal defined in Section 12, Table 10, Figure |  |
|                                                                         | 19, and Figure 20                              |  |
| STM-1E 155.52 Mb/s                                                      | Signal defined in Section 15, Table 12, Figure |  |
|                                                                         | 22, and Figure 23                              |  |
| * Found in ITU-T G.703, the ITU-T Recommendation G.704 (07/95),         |                                                |  |
| General Aspects of Digital Transmission Systems printed in October 1998 |                                                |  |
| ** Found in ITU-T G.703 printed in 1991                                 |                                                |  |

Table 7: Data Rate Menu Options for ANSI T.102 Standard

| Option                                                                                                    | Description*                                                    |  |
|----------------------------------------------------------------------------------------------------|-----------------------------------------------------------------|--|
| DSI 1.544 Mb/s                                                                                                    | Signal defined in Section 6.1, Table 1, and Figure 1            |  |
| DS3 44.736 Mb/s                                                                                                    | Signal defined in Section 6.4, Table 4, and Figure 4            |  |
| DS4NA 139.26 Mb/s                                                                                                    | Signal defined in Section 6.6, Table 6, Figure 7, and Figure 8  |  |
| STS-1 51.840 Mb/s                                                                                                    | Signal defined in Section 6.5, Table 5, and Figure 5            |  |
| STS-3 155.52 Mb/s                                                                                                    | Signal defined in Section 6.7, Table 7, Figure 9, and Figure 10 |  |
| * Found in ANSI T1.102–1993, the American National Standard for Telecommunications - Digital Hierarchy - Electrical Interfaces |                                                                 |  |

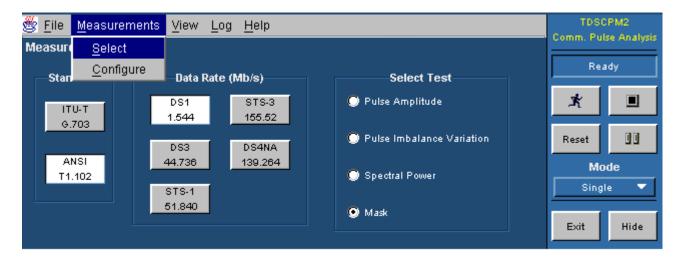

Figure 6: Measurements Select Menu, ANSI

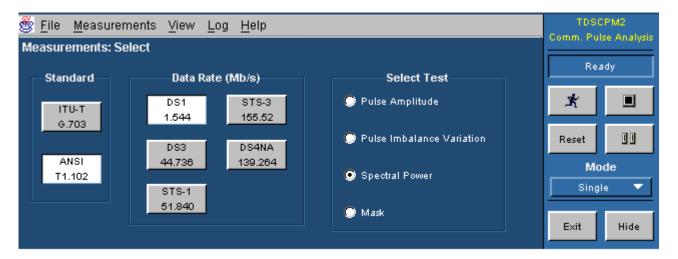

Figure 7: ANSI T1.102 Measurement Selections

#### Tests

Eight tests are available using this application.

**Note**: Available tests depend on the selected standard and data rate. See ANSI T1.102 Data Rates and Tests or see ITU-T G.703 Data Rates and Tests.

**Table 8: Select Test Area Options** 

| Test                         | Description                                                                                                    |
|------------------------------|----------------------------------------------------------------------------------------------------|
| Pulse Amplitude              | Measures the amplitudes of isolated positive and negative pulses relative to the zero level on data rates that use AMI coding. Precise techniques for performing these measurements vary between data rates and standards. (Binary or pseudorandom PRBS)                                                                                                    |
| Pulse Imbalance<br>Variation | Measures the variation of pulse amplitudes and widths on the DS1 for the ANSI T1.102 standard 1.544 Mb/s data rate over 17 consecutive bits. (Ideally the user should provide an all 1's signal but pseudo-random sequences are also valid.)                                                                                                    |
| Pulse Imbalance<br>Ratio     | Measures the ratio of amplitudes of positive and negative isolated pulses.                                                                                                    |
| Pulse Symmetry               | Calculates the ratio of pulse amplitudes and widths of positive and negative isolated pulses on some ITU-T G.703 data rates                                                                                                    |
| Peak-Peak                    | Measures the amplitude of isolated positive and negative edges                                                                                                    |
| Zero Level                   | Verifies whether the maximum and minimum values of a logical zero (such as no pulse) are within 10% of the nominal amplitude                                                                                                    |
| Spectral Power               | Determines whether a communications waveform is within the spectral power level constraints set by the standards Narrowband: Measures transmitted power of an "all ones" signal in two frequency bands, each 3 kHz " 1 kHz; the center frequencies of the two bands are half the bit rate (fundamental) and the bit rate (2 <sup>nd</sup> harmonic); the power at the fundamental must fall within a specified range and the power in the 2 <sup>nd</sup> harmonic must be lower than the fundamental by at least a specified amount Wideband: Measures the total power below a designated bandwidth as specified, usually in a frame structure (not an "all ones" signal); the bandwidth limit is three to four times the bit rate |
| Mask                         | Takes measurements based on the pulse- or eye-shaped mask associated with the selected data rate and the setup parameters that correspond with the selected test                                                                                                    |

#### **Configuring Measurements**

The Setup parameters section of the Measurements: Config panel allows you to configure your measurements. The Configure Menu Options table lists all of the setup options with a brief description of each.

**Note**: Setup options vary by data rate for the Mask test. See ITU-G.703 data rates and Mask Options and ANSI T1.102 Data Rates and Tests.

Table 9: Configure Menu Options and Mask Symbol Options

| Option                                                      | Description                                                                                                    |  |
|-------------------------------------------------------------|----------------------------------------------------------------------------------------------------|--|
| Input                                                       | Selects the input channel for the measurement                                                                                     |  |
| Num Avg                                                     | Specifies the number of waveform acquisitions that are averaged prior to testing                                                  |  |
| Autofit Mode                                                | Allows the instrument to zero in on a passing mask solution based on an iterative movement along the horizontal and vertical axis |  |
| *Mask Margin                                                | Controls how much tolerance is permitted in providing a passing solution.                                                         |  |
| Mask Symbol                                                 | See table below                                                                                                    |  |
| *If margins are not equal, the results are shown in yellow. |                                                                                                    |  |

#### **Mask Symbol Options**

| Selections                | Data Rate    |
|---------------------------|--------------|
| Eye or Pulse              | STS-1 51.840 |
| Binary 0 or<br>Binary 1   | E4, STM1-E   |
| Standard or<br>Max Output | STS-3, DS4NA |

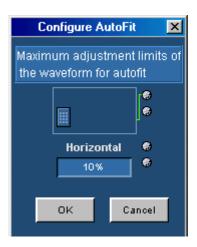

Figure 8: Configure Autofit Menu

#### **Taking Measurements**

The TDSCPM2 application will override user-specified trigger and time base settings before performing any of the measurements.

**Note**: Remember to select Reset to set the results to zero if you change the oscilloscope Vertical or Horizontal time settings between measurements.

Lower bit rate mask tests utilize math channel 1 to provide a filtered signal (350 MHz Low Pass filter) for testing. Due to this filtering, the signal appears on the math channel (M1).

#### **Performing Compliance Tests**

To acquire data from waveforms, follow these steps:

1. Select a Sequence mode (Free-run or Single).

**Note**: The Sequence Control menu is always accessible in the right side of the application display.

2. Press the Run button icon to start the acquisition.

**Note**: Do not change oscilloscope settings while taking a measurement, since this can cause an invalid measurement.

#### Analyzing the Results

The application displays the selected pulse-mask pattern with the communications waveform for visual analysis and can display the results from selected measurements as statistics. You can also log the data to a RESULTS.CSV file for viewing with a spreadsheet, database, or data analysis program.

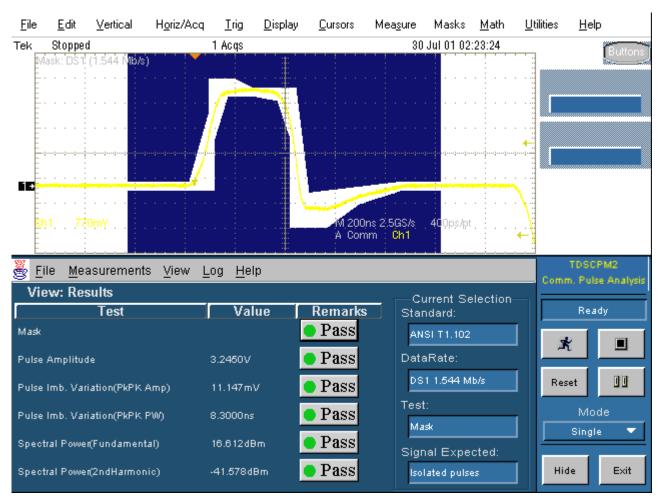

Figure 9: Pulse-Mask Pattern

| tdscpm2    | Version 1.2 | Fri Aug 03 | 11:56:33 F | DT 2001 |                            |                |            |
|------------|-------------|------------|------------|---------|----------------------------|----------------|------------|
| Standard   | Data Rate   | Test       | Value      | Units   | Hit Count(For mask Test On | ly) Error Code | Time Stamp |
| ANSI T1.10 | DS1 1.544   | Pulse Imb. | 26.100m    | V       | ,                          | PASS           | Fri Aug 03 |
| ANSI T1.10 | DS1 1.544   | Pulse Imb. | 1.3104n    | S       |                            | PASS           | Fri Aug 03 |
| ANSI T1.10 | DS1 1.544   | Pulse Imb. | 26.100m    | V       |                            | PASS           | Fri Aug 03 |
| ANSI T1.10 | DS1 1.544   | Pulse Imb. | 2.0551n    | s       |                            | PASS           | Fri Aug 03 |
| ANSI T1.10 | DS1 1.544   | Pulse Imb. | 22.000m    | V       |                            | PASS           | Fri Aug 03 |
| ANSI T1.10 | DS1 1.544   | Pulse Imb. | 1.5571n    | S       |                            | PASS           | Fri Aug 03 |
| ANSI T1.10 | DS1 1.544   | Mask       |            |         |                            | 0 PASS         | Fri Aug 03 |

Figure 10: CSV Spreadsheet Example

| RESULTS                   | Value     | Remarks  |
|---------------------------|-----------|----------|
|                           |           |          |
| Pulse Amplitude           | 2.3050V   |          |
| Pulse Symmetry(Amp Ratio) | 1.0132    | PASS     |
| Pulse Symmetry(PW Ratio)  | 998.53m   | PASS     |
| Zero Level                | -25.000mV | Too high |
| Mask                      |           | PASS     |

Figure 11: Results Readout

## **Clearing Results**

To clear results, select the Reset button on the Sequence Control menu. You do not have to wait for a measurement to complete to clear the results.

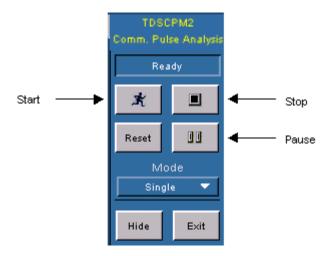

Figure 12: Sequence Control Menu

Table 10: Sequence Control Menu Options

| Option/button (icon)  | Description                                                                                        |
|-----------------------|----------------------------------------------------------------------------------------------------|
| Mode                  |                                                                                                    |
| Single                | Performs measurements on a single acquisition and stops                                            |
| Free Run              | Repeatedly acquires the input waveform(s) and takes measurements                                   |
| Start/Continue button | Starts to take measurements from the input waveform(s); when paused, continues taking measurements |
| Pause button          | Pauses and resumes when you select the Continue button or stops when you select the Stop button    |
| Stop button           | Stops taking measurements                                                                          |
| Reset button          | Resets all result values to zero                                                                   |

## Saving Results to a File

You can save (log) the results for all active measurements to a data log file.

#### Logging

This type of logging saves the statistical results and the individual result points of active measurements to a data log file. To access the Statistics Log menu, go to the Log menu in the menu bar and select Statistics.

Table 11: Log: Options and Buttons

| Option/button            | Description                                                                                                    |
|--------------------------|----------------------------------------------------------------------------------------------------|
| Logging                  | Enables the application to save the measurement results for all active measurements, as well as the individual results to a data log file |
| Clear                    | Clears the data log file; you must turn off the logging before you can clear the contents of the data log file                            |
| Log File Name:<br>Browse | Allows you to select the directory in which to save the data log file and to enter a name for the file; the extension must be .csv        |

Table 12: Log Menu Parameters

| Parameter      | Selection | Default setting                 |
|----------------|-----------|---------------------------------|
| Logging        | On, Off   | Off                             |
| Clear          | None      |                                 |
| Log File Name: | Any file  | C:\TekApplications\tdscpm2\logs |
| Browse         |           | \results.csv                    |

#### Data Log File Format

The data log file consists of one header row and rows of logged information. The header row contains the application name, the version number of the application, and the date and time on which the file was created.

The remaining rows contain information for the measurements. The information is in the following order:

Application name Version Number Date Time
Standard Data Rate Test Result Value Hit Count Unit Result Remark Date Time

Figure 13: Data Log File Format

**Note**: If you are using a GPIB program to execute the application, such as automated test environments, you can add your own annotation through the logAnnotate GPIB command. You can add information consisting of up to 20 characters; the custom information will appear as the last column in the individual result records of that acquisition.

#### Viewing a Data Log File

You can view the .csv data log file (comma separated variable format) in a spreadsheet, database, text editor or data analysis program for further analysis.

If you take different measurements and store them in one data log file, you can group the measurements by sorting them in a program on a personal computer.

## Saving and Recalling Setups

You can use the File menu to save and recall different configuration setups. To access the Save and Recall options, go to the File menu in the menu bar and select Save or Recall.

*Note*: Do not edit the .ini or the .set files, or recall setup files not generated by the application, since this can cause the application to become unstable.

The File menu Save/Recall function includes the settings of the oscilloscope application. When you exit the application, you can choose whether to restore the settings of the oscilloscope to those present before starting the application.

Table 13: Save/Recall Measurement Options

| Option                                           | Description                                                                                                    |  |
|--------------------------------------------------|----------------------------------------------------------------------------------------------------|--|
| Recall Default                                   | Recalls the initial application state.                                                                                                    |  |
| Recall                                           | Allows you to select a saved application setup file for recall. Also restores the application to the state prior to saving the setup file. |  |
| Save*                                            | Allows you to select a file name in which to save the current state of the file.                                                           |  |
| Recently Recalled                                | Select from a list of the four most recently recalled setup files to recall the setup.                                                     |  |
| Recently Saved                                   | Allows you to select and save a file from a list of the four most recently saved files.                                                    |  |
| *Also saves a scope setup file of the same name. |                                                                                                    |  |

## Saving a Setup

To save the application settings to a setup file, follow these steps:

- **1.** Select the File menu.
- **2.** Select the Save option.

**Note**: The application also saves the oscilloscope setup to a ".set" file when you save an application setup. Both the application ".ini" file and oscilloscope ".set" files have the same file name.

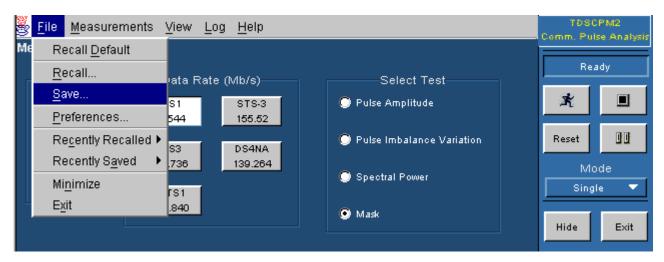

Figure 14: Save Setup Step 1

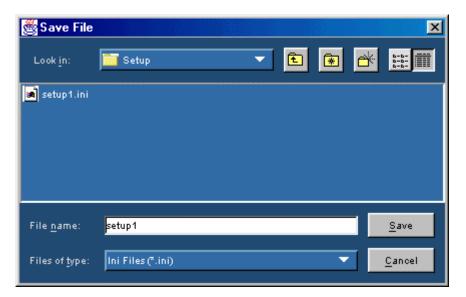

Figure 15: Save Setup Step 2

## Recalling a Saved Setup

To recall the application settings from a saved setup file, follow these steps:

- **1.** Select File > Recall.
- 2. Select the directory in which the setup file is located.
- **3.** Select or enter a setup file name.
- **4.** Select Recall.

**Note**: The application also recalls the oscilloscope setup from a .set file when you recall an application setup.

## Recalling the Default Setup

To recall the application settings from the Default setup file, follow these steps:

- 1. Select File > Recall Default from the menu.
  - You will receive the message, "Default State Recalled Successfully!"
- **2.** Select OK to return to main screen.

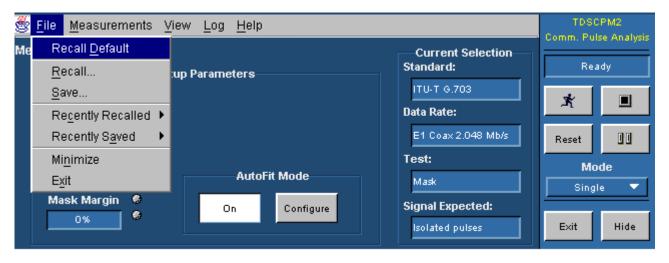

Figure 16: Recall Default Menu

## **Tutorial**

This tutorial teaches you how to set up, take measurements, and view the results on the display or from a data log file. In addition, it teaches you how to stop and return to the tutorial.

Before you begin the tutorial, you need to do the following tasks:

- Connect to a communication signal
- Set up the oscilloscope
- Start the application

## Connecting to a Communications Signal

Connect a communications signal on the SUT to CH 1 on the oscilloscope as described in connecting to a system under test (SUT).

Note: Be sure to power on the SUT.

## Setting Up the Oscilloscope

To set up the oscilloscope, follow these steps:

- **1.** Push Default Setup.
- 2. Push Autoset.
- **3.** Verify that your signal of interest is on the screen.

## Starting the Application

To perform the tutorial, the TDSCPM2 application must be installed on the oscilloscope. See the *Optional Applications Software on a Windows-Based Oscilloscope Installation Manual.* 

To start the application, follow these steps:

 Select File > Run application in the oscilloscope menu bar. Then select Communications Pulse Measurements 2, or Select App > Communications Pulse Measurements 2, or Select Analyze > Communications Pulse Measurements 2.

- **2.** The application starts and displays the opening or Measurements: Select menu.
- 3. Choose the standard and data rate that corresponds to the SUT.

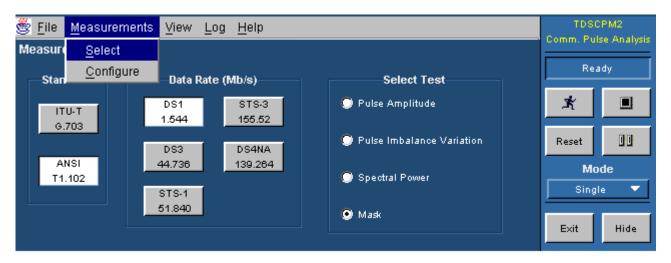

Figure 17: Measurement Select Menu

## Taking a Measurement

This lesson teaches you how to use the TDSCPM2 application to take measurements from a standard communications signal.

To take a measurement, follow these steps:

- **1.** Be sure that you are displaying a signal on the oscilloscope.
- **2.** Select Test > Mask.
- 3. Select Measurements > Config > Input > Ch1 (already set as default).
- 4. Press to start the Acquisition.

**Note**: The TDSCPM2 application properly aligns the pulse-diagram of the communications signal over the selected pulse-shaped mask pattern.

**5.** Select another test and repeat step 3.

Note: The Results page accumulates successive test results.

## Saving Results to a Data Log File

To save the measurement results to a data log file, follow these steps:

1. Go to the Log menu in the menu bar and select Statistics.

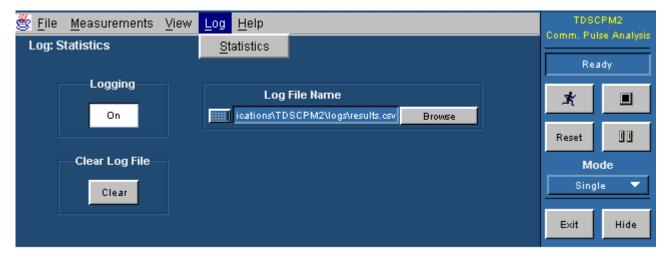

Figure 18: Set Up Log File

- 2. Select Logging On.
- 3. Press to start the acquisition.
- **4.** Select Logging Off before viewing the data log file.
- **5.** Exit the application.

## Viewing a Data Log File

You can view the .csv data log file (comma separated variable format) in a spreadsheet, database, text editor or data analysis program for further analysis.

If you take different measurements and store them in one data log file, you can group the measurements by sorting them in a program on a personal computer.

**Note**: You can use Notepad or WordPad to view quickly the results in the data log file.

# Stopping the Tutorial

If you need more than one session to complete the tutorial lessons, you can stop the tutorial and return to it another time.

To save the application setup and stop your session, refer to Saving a Setup.

## Returning to the Tutorial

To return to the tutorial setup, you can start the application and then recall the saved setup. To recall the application setup, refer to Recalling a Saved Setup.

## Reference

## **Menus and Parameters**

This section describes the TDSCPM2 application parameters, and includes the menu default settings. You should refer to the user manual for your oscilloscope for operating details of other controls, such as front-panel buttons.

Refer to the GPIB Programming section of this Help file for a complete list of the GPIB Control Parameters. This topic includes a complete list of the GPIB commands along with the arguments, variables, and variable values that correspond to the TDSCPM2 parameters.

View Menu

There are no parameters for the View menu.

Help Menu

There are no parameters for the Help menu.

## File Menu

You can perform basic operations such as opening, closing, saving and printing of files from the File menu.

Table 14: File Menu Parameters

| Option               | Description                                                  | Default Setting                              |
|----------------------|--------------------------------------------------------------|----------------------------------------------|
| Recall<br>Default    | Recalls default state                                        |                                              |
| Recall               | Browse and select file to recall application settings        | C:\TekApplications\tdscpm2\setup\ setup1.ini |
| Save                 | Save current application settings                            | C:\TekApplications\tdscpm2\setup\ setup1.ini |
| Recently<br>Recalled | Select from a list of recently recalled setup files          | None                                         |
| Recently<br>Saved    | Save again by selecting from a list of recently saved files  | None                                         |
| Minimize             | Minimizes the application to a button on the Windows taskbar | None                                         |
| Exit                 | Exit the application                                         | None                                         |

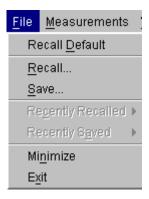

Figure 19: File Menu

#### Measurements Menus

There are two Measurements menus:

- Measurements Select
- Measurements Configure

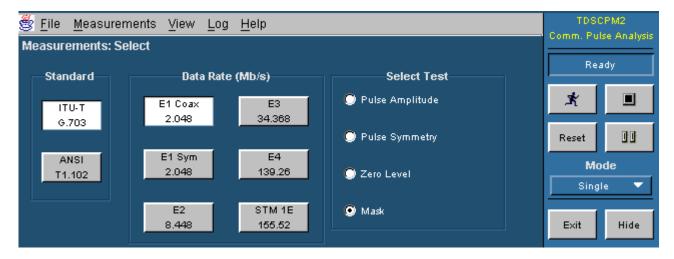

Figure 20: Measurement Select Menu

#### Standard Area

The Standard area includes the following selections:

- Data Rate Area, ITU
- Data Rate Area, ANSI

## Data Rate Area, ITU

The ITU-T G.703 standard data rate includes the following selections:

- E1 2.048 Mb/s Coax Pair
- E1 2.048 Mb/s Sym Pair
- **E**2 8.448 Mb/s
- E3 34.368 Mb/s
- E4 139.26 Mb/s
- STM-1E 155.52 Mb/s

The application takes measurements based on these data rates as defined in the ITU-T Recommendation G.704, General Aspects of Digital Transmission

*Systems, ITU-T G.703* document. Data Rate Menu Options for ITU-T G.703 Standard lists the location of the data rate definitions in the standard.

## Data Rate Area, ANSI

The ANSI T1.102 standard data rate includes the following selections:

- DSI 1.544 Mb/s
- DS3 44.736 Mb/s
- DS4NA 139.26 Mb/s
- STS-1 51.840 Mb/s
- STS-3 155.52 Mb/s

The application takes measurements based on these data rates as they are defined in the *American National Standard for Telecommunications - Digital Hierarchy - Electrical Interfaces, ANSI T1.102-1993* document. Data Rate Menu Options for ANSI T.102 Standard lists the location other data rate definitions in the standard.

## Test Area, ITU

The ITU-T G.703 data rates includes the following test selections:

- Pulse Amplitude (only for AMI signals)
- Peak-Peak (only for CMI signals)
- Pulse Symmetry
- Zero Level
- Mask

**Note:** Available tests depend on the selected standard and data rate. See ITU-T-G.703 Data Rates and Tests for test selections.

## Test Area, ANSI

The ANSI T1.102 data rates include the following test selections:

- Pulse Amplitude
- Pulse Imbalance Variation
- Pulse Imbalance Ratio
- Spectral Power
- Mask

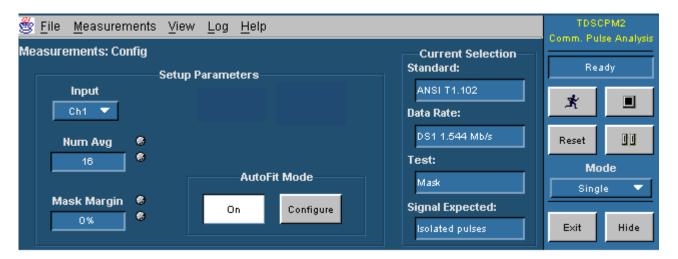

Figure 21: Measurement Config Menu

Table 155: Sequence control Menu

| Option/button (icon)  | Description                                                                                        |
|-----------------------|----------------------------------------------------------------------------------------------------|
| Mode                  |                                                                                                    |
| Single                | Performs measurements on a single acquisition and stops                                            |
| Free Run              | Repeatedly acquires the input waveform(s) and takes measurements                                   |
| Start/Continue button | Starts to take measurements from the input waveform(s); when paused, continues taking measurements |
| Pause button          | Pauses and resumes when you select the Continue button or stops when you select the Stop button    |
| Stop button           | Stops taking measurements                                                                          |
| Reset button          | Resets all result values to zero                                                                   |

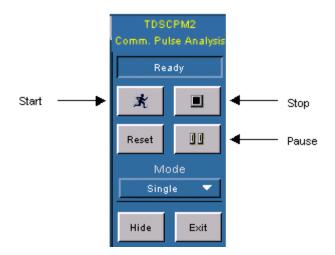

Figure 22: Sequence Control Menu

Table 16: Configure Menu Parameters

| Parameter          | Selections                | Default setting |
|--------------------|---------------------------|-----------------|
| Input              | Ch1, Ch2, Ch3, Ch4        | Ch1             |
| Num Avg            | 2 through 10,000          | 16              |
| Mask Symbol        | Binary 0, Binary 1        | Binary 0        |
| Mask Time Base Adj | Yes, No                   | No              |
| Mask Offset Adj    | Yes, No                   | No              |
| Mask Margin        | –50.0 to 50.0 V, see Mask | 0 V             |
| Maala Tiraa Daaa   | Margin Limits             | E. II Marala    |
| Mask Time Base     | Full Mask, Time Details   | Full Mask       |
| Max Symbol         | Max Output (default),     | No              |
|                    | Standard                  |                 |
| Mask Symbol        | Pulse, Eye                | Pulse           |

## **Select Menu Parameters**

#### Mask

The Mask measurement checks the communications signal to see if it conforms to corresponding mask parameters. This application uses Option SM (Serial Mask) on the oscilloscope to perform this test.

The application offers the following parameters that you can use to customize the Mask test.

Table 17: Mask Parameters

| Parameter   | Description                                                                                  |
|-------------|----------------------------------------------------------------------------------------------|
| Vertical    | Select Autofit Mode On button to set up autofit mode. Then select Configure button to access |
|             | the vertical setting.                                                                        |
| Horizontal  | Select Autofit Mode On button to set up autofit                                              |
|             | mode. Then select Configure button to access                                                 |
|             | the horizontal setting.                                                                      |
|             | See Autofit dialogue box.                                                                    |
| Mask Margin | The application uses this parameter to relax or                                              |
| -           | restrict the signal space for a selected mask. A                                             |
|             | positive margin causes the signal space to be                                                |
|             | smaller and makes the Mask test harder to pass.                                              |
|             | A negative margin causes the signal space to be                                              |
|             | larger and makes the Mask test easier to pass.                                               |

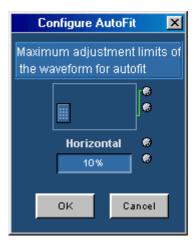

Figure 23: Configure Autofit Menu

## Mask Margin Limits

The next table lists the upper and lower masks margins for each standard and data rate.

Note: The values for all fields default to zero.

Table 168: Mask Margin Limits

| Standard and data rate | Upper margin | Lower margin |
|------------------------|--------------|--------------|
| ITU-T G.703            |              |              |
| E1 Coax                | 6.3%         | -33%         |
| E1 Sym                 | 6.3%         | -33%         |
| E2                     | 6.3%         | -33%         |
| E3                     | 6.3%         | -33%         |
| E4 (Binary 0)          | 6.3%         | -33%         |
| E4 (Binary 1)          | 6.3%         | -33%         |
| STM-1E (Binary 0)      | 6.3%         | -33%         |
| STM-1E (Binary 1)      | 6.3%         | -33%         |
| ANSI T1.102            |              |              |
| DS1                    | 6.3%         | -33%         |
| DS3                    | 6.3%         | -33%         |
| DS4NA (Standard)       | 50%          | -50%         |
| DS4NA (Max Output)     | 50%          | -50%         |
| STS-1 (Eye)            | 50%          | -50%         |
| STS-1 (Pulse)          | 6.3%         | -33%         |
| STS-3 (Standard)       | 50%          | -50%         |
| STS-3 (Max. Output)    | 50%          | -50%         |

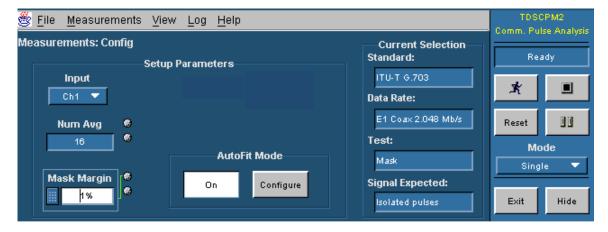

Figure 24: Configure Mask Margins

## **Additional Mask Parameters**

The Mask Symbol parameter for the ITU-T G.703 E4 and STM-1E data rates offers two kinds of masks: Binary 0 or Binary 1. You can select the mask in the Configure Measurement menu.

The Mask Symbol parameter for the ANSI T1.102 DS4NA and STS-3 data rates and offers two kinds of masks: Max Output and Standard.

The Mask Symbol parameter for the ANSI T1.102 STS-1 data rate offers two kinds of masks: Eye and Pulse.

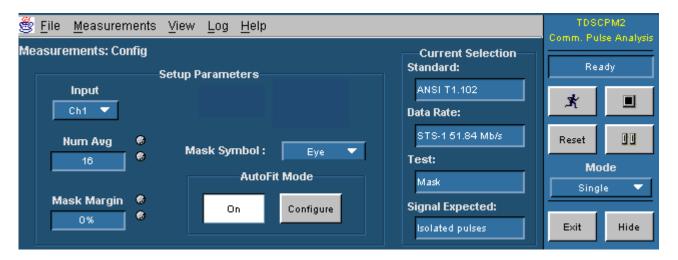

Figure 25: STS1 Eye-Pulse Selection

## Log Menu

Table 19: Log Menu Parameters

| Parameter                | Selection | Default setting                             |
|--------------------------|-----------|---------------------------------------------|
| Logging                  | On, Off   | Off                                         |
| Clear                    | None      |                                             |
| Log File Name:<br>Browse | Any file  | C:\TekApplications\tdscpm2\logs\results.csv |

## **Measurement Algorithms**

The TDSCPM2 application may display a specified pulse-mask pattern behind the communications signal being acquired. The application also takes measurements from the communication signal.

The application performs the measurement according to the following algorithm:

- 1. Acquires the communications signal.
- 2. Performs the measurement or senses mask hits.
- **3.** Uses the results in the Results readout, or saves the results to a data log file.

## Oscilloscope Setup Guidelines

For all measurements, use the following guidelines to set up the oscilloscope:

- 1. The application will generally set the vertical settings at a pre-specified level in accordance to the standard being tested.
- 2. The input power level must be less than 500 mW or 27 dBm.

#### Measurements

All communications signal measurements are based on the spectral power components, its amplitude, or the timing of edges within each acquisition. Pulse—mask patterns are defined in the Standard and the Data Rate areas of the Select Measurement Menu.

#### Pulse Amplitude

This measurement applies to ANSI T1.102, DS1 and DS3 data rate, and to the ITU-T G.703, E1, E2 and E3 data rates.

The Pulse Amplitude test measures the amplitude of isolated positive and negative pulses. The test is performed on standards that use AMI line coding.

The application calculates the measurement using the following equation:

 $PA = Avg (PA_{Isolated + 1}, Abs(PA_{Isolated - 1}))$ 

Where:

PA is the amplitude of the pulse

Avg is the average of the two input parameters determined by adding the inputs and dividing it by two

 $PA_{Isolated + 1}$  is the result of the Measure  $\rightarrow$  High measurement on the oscilloscope of the Isolated +1 signal

 $PA_{Isolated-1}$  is the result of the Measure  $\rightarrow$  Low measurement on the oscilloscope of the Isolated -1 signal

Abs  $(PA_{Isolated-1})$  is the absolute value of its input parameter

#### Peak-Peak

This measurement applies to ITU-T G.703, E4 and STM-1E data rates.

The Peak-to-Peak test measures the amplitude of isolated positive and negative edges. This test is performed on standards, which uses CMI line coding.

The application calculates the measurement using the following equation:

 $PP = Result of the Measure \rightarrow PK2PK measurement on the oscilloscope$ 

Where:

PP is the peak-to-peak amplitude of the pulse

### **Pulse Imbalance Variation**

This measurement applies to ANSI T1.102, DS1 data rate.

This measurement is the maximum variation of the pulse amplitude and pulse widths based on an All 1 signal. The application assumes that the signal is an All 1s data stream but does not attempt to validate this.

The application calculates the measurement using the following equations:

PIV(PK2PK Amplitude) = Absolute Average (pkpkPositiveAmplitude, pkpkNegativeAmplitude)

PIV(PK2PK Pulse Width) = Absolute Average (pkpkPositivePW, pkpkNegativePW)

### Where:

Absolute Average returns the average of its input ignoring the sign

pkpkPositiveAmplitude is the Peak-to-Peak vertical histogram variation of the Positive 1 of an AMI 17 consecutive 1s signal

pkpkNegativeAmplitude is the Peak-to-Peak vertical histogram variation of the Negative 1 of an AMI 17 consecutive 1s signal

*pkpkPositivePW* is the Peak-to-Peak horizontal histogram variation of the Positive 1 of an AMI 17 consecutive 1s signal

*pkpkNegativePW* is the Peak-to-Peak horizontal histogram variation of the Negative 1 of an AMI 17 consecutive 1s signal

#### Pulse Imbalance Ratio

This measurement applies to ANSI T1.102, DS3 data rate.

The Pulse Imbalance Ratio measurement is the ratio of positive and negative isolated pulses.

The application calculates the measurement using the following equation:

PulseImbalance Amp ratio = meanPPA/meanNPA

#### Where:

*meanPPA* is the mean value of the vertical histogram placed on the positive isolated pulse

*meanNPA* is the mean value of the vertical histogram placed on the negative isolated pulse

## **Pulse Symmetry**

This measurement applies to ITU-T G.703, E1, E2, and E3 data rates.

The Pulse Symmetry measurement is the amplitude and width symmetry of AMI signals between positive and negative pulses.

The application calculates the measurement using the following equation:

PulseSymmetry(Amp Ratio) = meanPPA/meanNPA

PulseSymmetry(PWRatio) = meanPositivePW/meanNegativePW

#### Where:

*meanPPA* is the mean value of the vertical histogram placed on the positive isolated pulse

*meanNPA* is the mean value of the vertical histogram placed on the negative isolated pulse

*meanPositivePW* is the positive width of Isolated plus 1 signal *meanNegativePW* is the negative width of Isolated minus 1 signal

#### Zero Level

This measurement applies to ITU-T G.703, E1, E2, and E3 data rates.

The Zero Level measurement verifies if the maximum and minimum values of a logical zero (no pulse) signal is within the expected limits for the signal.

The application calculates the measurement using the following equation:

ZeroLevel = Average(ZeroLevelMax, ZeroLevelMin)

Where:

ZeroLevelMax is equal to the average of Max1 and Max2

ZerolevelMin is equal to the average of Min1 and Min2

Average is the average of the two input parameters determined by adding the inputs and dividing it by two

*Max1* is equal to Mean1 + PeakPeak1/2

*Min1* is equal to Mean1 – PeakPeak1/2

*Max2* is equal to Mean2 + PeakPeak2/2

*Min2* is equal to Mean2 –PeakPeak2/2

Mean 1 is the mean value of a vertical histogram placed on an Isolated + 1 pulse

*PeakPeak1* is the peak-to-peak value of a vertical histogram placed on an Isolated + 1 pulse

*Mean2* is the mean value of a vertical histogram placed on an Isolated –1 pulse

*PeakPeak2* is the peak-to-peak value of a vertical histogram placed on an Isolated –1 pulse

## **Spectral Power**

This measurement applies to ANSI T1.102, DS1, DS3, STS-1, STS-3 and DS4NA data rates.

The Spectral Power measurement determines whether a communications signal is within the spectral power limits set by the ITU-T G.703 or ANSI T1.102 standards. To calculate the spectral power, the application uses the FFT (Fast Fourier Transform) function of the oscilloscope to convert a time domain signal into a frequency domain signal.

The application calculates the measurement using the following equation:

$$W = \frac{1}{\Omega N^2} \sum_{k=0}^{N-1} X_{k^2}$$

Where:

W is the power of the spectrum

W is the characteristic impedance of the signal being measured, and not the 50W of the oscilloscope input; the adapter provides the proper termination and voltage translation so the application displays the voltage level as if the input of the oscilloscope was 75/100/110/120 W.

*N* is the number of waveform samples

For the spectral display, the oscilloscope uses the following equation:

$$A\sqrt{2}\frac{Xk}{N}$$

Where:

A is the window adjustment scalar and the  $\sqrt{2}$  accounts for both the + and – frequencies; A equals 1 for a rectangular window

This means (ignoring A for the moment) that the oscilloscope calculates the spectral power using the following equation:

$$W = \frac{1}{\Omega N^2} \sum_{k=0}^{\frac{N}{2-1}} X_{k^2}$$

#### Narrow Band

This measurement applies to ANSI T1.102, DS1 data rate.

The Narrow Band measurement checks the transmitted power in the 3 kHz and 1 kHz frequency bands. The center frequencies of the two bands are half the bit rate (fundamental) and the bit rate (2nd harmonic). The power at the fundamental must fall within a specified range. The power in the second harmonic must be lower than the fundamental by a specified amount or more. The measurements are made using an All 1s signal. The application assumes that the signal is an All 1s data stream but does not attempt to validate this.

For narrow-band power measurements, you must use a window to correct the power calculation.

The application uses a Hanning FFT window, which results in multiplying the power by a factor of 2/3rds as shown in the following equation:

Let:

M = number of harmonics to include

$$m := 0 ... M - 1$$

Let f be an array of frequencies of the fundamental and each of the possible harmonics. Then m is an index to select a harmonic. This array was built by measuring the maximum amplitude of the spectrum at the frequency locations where the harmonics occur.

The calculation for power at a given point in the spectrum is shown below with the function P(f):

$$P(f) := \frac{(|X(f)|^2)}{R}$$

Where:

P(f) is the power of a given point in the spectrum.

X(f) is a sample of the complex spectrum from an FFT at the frequency, f.

R is the reference resistance the voltage is assumed to be across.

A value of 50 ohms is used by the measurement.

Compute power of the fundamental:

$$P1 := P(f_1)$$

Compute power of the second harmonic:

$$P2 := P(f_2)$$

Compute the difference in dB between fundamental and second harmonic:

$$d = 10 \log (P1) - 10 \log (P2)$$

If d > 29 dB, then pass.

## Wide Band

This measurement applies to ANSI T1.102, DS3, STS-1, and DS4NA data rates.

For this measurement, the power, P, is the total power in the fundamental and harmonics of the signal.

$$P := \sum_m P(f_m)$$

Where m takes on values of m = 1 ... M - 1 with M being the desired number of harmonics to include. The fundamental is at m = 1.

# **GPIB Programming**

You can use GPIB command syntax in your GPIB program to do the following tasks:

- Start the application
- Recognize an active application with GPIB protocol
- Program and read application setup parameters
- Sequence Measurements
- Read measurement results

To use GPIB commands with your oscilloscope, you can use the following reference materials:

- The tdscpm2ctrl.c file on the oscilloscope hard drive (located in the c:\program files\tekapplications\tdscpm2 directory) and on the optional applications compact disc contains an example of a GPIB program that can execute the application
- The Guidelines to GPIB Programming section for guidelines to use while designing a GPIB program
- The Parameters Reference section for incremental units and default values of TDSCPM2 parameters
- The programmer information in the online help of your oscilloscope

You should be familiar with the following terms when using GPIB command syntax:

**Description:** Gives the function of the command, conditions of its use, and its interactions with other commands.

**Syntax:** Gives the valid select and query command forms. The required arguments are listed in their proper order. For example, in the syntax definition, PATH= <Ad><Ars>

The arguments <Ad> and <Ars> are required in the order indicated.

**Arguments:** The arguments to a command are defined along with their range of values.

**Returns:** Defines the data returned in response to a command query.

## Starting the Application in GPIB

To start the TDCPM2 application, you must send the oscilloscope the following GPIB command:

application:activate "Communications Pulse Measurements 2"

Variable: Value TDS Command

VARIABLE: VALUE TDS COMMAND accepts string arguments for a control or data variable and a value to which to set the argument.

**Syntax**: VARIABLE: VALUE "<variable name>","<variable value>"

*Note:* The arguments <variable name> and <variable value> are required in the order indicated.

Table 17: Variable: Value TDS Command Arguments and Queries

| Variable name     | Variable value                                   | Function                              | Query form                                        |
|-------------------|--------------------------------------------------|---------------------------------------|---------------------------------------------------|
| application       | exit                                             | Terminates the active                 | Returns a string that                             |
|                   |                                                  | application                           | corresponds to the name of the active application |
| logAnnotate*      | Any string from one to                           | Provides custom                       | Returns the current                               |
|                   | twenty characters                                | annotation to the data                | LogAnnoate string                                 |
|                   |                                                  | log file. Sets the string             |                                                   |
|                   |                                                  | to be appended to result point logged |                                                   |
| logger            | {Reset}                                          | Clears the current data log file      | No query form                                     |
| IoggerDestination | Any string from one to                           | Sets the data log file                | Returns the data log file                         |
|                   | eight characters from A                          | name (name should not                 | name                                              |
|                   | to Z and/or zero to nine                         | include .ini extension)               |                                                   |
| loggerState       | {On, Off}                                        | Sets the state of the                 | Returns the state of the                          |
|                   |                                                  | logger function to on or off          | logger function                                   |
| recallName        | Any string that uses                             | Sets the recalled setup               | Returns the recall setup                          |
|                   | one to eight characters                          | file name                             | file name                                         |
|                   | from A to Z and/or zero to nine                  |                                       |                                                   |
| saveName          | Any string from one to                           | Sets save setup file                  | Returns the save setup                            |
|                   | eight characters from A to Z and/or zero to nine | name                                  | file name                                         |
| setup             | {Default, Recall, Save}                          | Causes a save or recall               | Returns the selected                              |
|                   |                                                  |                                       | value of Default, Recall or Save                  |
| sequencerMode     | {Free Run, Single}                               | Sets the sequencer                    | Returns the sequencer                             |
|                   |                                                  | mode                                  | mode                                              |
| sequencerState    | {Ready, Paused,                                  | Sets the state of the                 | Returns the state of the                          |
|                   | Sequencing}                                      | sequencer                             | sequencer                                         |
|                   | ion in the data log file is                      | only available through G              | PIB execution of the                              |
| application.      |                                                  |                                       |                                                   |

Table 21: Measurements Results Queries

| Variable name | Function                                                               |
|---------------|------------------------------------------------------------------------|
| error         | Returns the error dialog box, if one exists, associated with           |
|               | the last measurement                                                   |
| resultValue   | Returns the result of the last test in the Name, Value, Remarks format |

## **GPIB Program Example**

The programming example shows how a GPIB program might execute the application to do the following tasks:

- Start the application
- Select a data rate
- Select a test
- Enable the logger
- Take a measurement
- Check for an error
- Exit the application

## **Guidelines to GPIB Programming**

Your GPIB program should comply with the following guidelines:

- Turn off the GPIB response headers with the "HEADER OFF" command; refer to the programmer information (in online help) for your oscilloscope
- The application startup must complete before sending additional GPIB commands to the application (see example)
- The measurements cycle must complete before data is queried (see example)
- The error variable should be checked to ensure that an error has not occurred because of a measurement command problem

**Note:** You should allow at least a three- second delay in your program between specifying a test. If there is not enough time between data rate and test selections, the application reverts to the default test.

## **GPIB Program Example**

```
/* TDSCPM2Validat */
========
* Note: In order to build the .exe correctly, copy gpib-
32.obj from
 * "C:\Program Files\National
When executed, this program should operate as follows.
Test Result: "Mask 0.0 PASS"
Recalling setup file ds1pa
Do a single test...
Test Result: "Pulse Amplitude 3.05615V PASS"
Recalling setup file dslmask
Do a single test...
Test Result: "Mask 0.0 PASS"
Recalling setup file ds1pa
Do a single test...
Test Result: "Pulse Amplitude 3.054750003V PASS"
```

```
Recalling setup file dslmask
Do a single test...
Test Result: "Mask 0.0 PASS"
Recalling setup file ds1pa
Do a single test...
Test Result: "Pulse Amplitude 3.05475006V PASS"
  */ #include <string.h>
#include <stdio.h>
#include <sys/timeb.h>
#include <windows.h>
#include "C:\Program Files\National Instruments\NI-
488.2\Languages\DLL Direct Entry\decl-32.h"
int start_application (int scope);
int do_single_test (int scope);
void setupAndExecuteTest (char * Standard, int Scope);
void main (void)
{
      int scope;
      int status;
/*
 * Open session to TDS Scope with for IBIC
 * /
```

```
scope = ibfind ("DEV1");
      status = ibtmo (scope, T10s);
      if (start_application(scope)){
           while (1) {
/* DS1 testing
* The way this works, is it recalls an application setup
file "ds1mask" which the
 * The user has setup before hand, and initiates a run
state. After the application returns
 * To the Ready state we then query the measurement results
string, and print them.
 * This program simply cycles between a dslmask setup and a
ds1pa (pulse amplitude
 * test).
 * /
            setupAndExecuteTest("ds1mask", scope);
            setupAndExecuteTest("ds1pa", scope);
            }
      }
}
void setupAndExecuteTest(char * SetupName,int scope)
{
      char read buffer [100] = "";
      char write buffer [100] = "";
      int
           status;
```

```
/*
* In order for this program to work correctly, the
instrument should be in "Header Off" state
 * /
      sprintf (write_buffer, "%s", "Header Off");
      status = ibwrt (scope, write_buffer, strlen
(write buffer));
/*
* Recall the specified system setup file
"recallName", "dslpmpiv" "setup", Recall"
 * /
            printf ("Recalling setup file %s\n", SetupName);
            sprintf (write_buffer, "%s%s%s",
"Variable:value \"recallName\",\"",SetupName,"\"");
            status = ibwrt (scope, write_buffer, strlen
(write_buffer));
            sprintf (write_buffer, "%s", "Variable:value
\"setup\",\"\"");
            status = ibwrt (scope, write_buffer, strlen
(write_buffer));
            sprintf (write_buffer, "%s", "Variable:value
\"setup\",\"Recall\"");
            status = ibwrt (scope, write_buffer, strlen
(write_buffer));
```

```
/*
 * Do a single test
* /
            if (do_single_test(scope)){
 * Query test result
 * /
                  sprintf (write_buffer, "%s", "Variable:
value? \"resultValue\"");
                  status = ibwrt (scope, write_buffer,
strlen (write_buffer));
                  status = ibrd (scope, read_buffer,
sizeof (read buffer));
                  if (ibcnt != 4) {
/* It's not an empty string */
                        read_buffer [ibcnt] = 0; /*
Get rid of extra characters */
                        printf ("Test Result: %s\n",
read_buffer);
                  }
                  else{
                        printf ("*** Computation Error
***\n");
                  }
            }
```

```
}
/*----
_____
* Function: start_application
* Argument: scope
* Return: 1 if success, 0 otherwise
* This function starts the application and confirms the
completion of startup
* /
int start_application(/* in */ int scope)
{
     char read_buffer [100];
     char write_buffer [100];
     char app_name[30] = "\"tdscpm2\"\n";
     int status;
     int timer = 0;
     int i = 0;
     /*
      * Has application already been started? Lets check
first.
     * /
     sprintf (write_buffer, "%s", "Variable: value?
\"application\"");
     status = ibwrt (scope, write_buffer, strlen
(write_buffer));
```

```
status = ibrd (scope, read_buffer, sizeof
(read buffer));
     characters */
/* if return value from application query is tdscpm2 then
we are already running */
     if (strcmp(app_name, read_buffer) == 0){
           printf ("Application %s is already
running\n",app_name);
           return 1;
                      /* Application is running, don't
need to do anything */
     }
     /*
      * If application is not started up, start it and
wait for application to completely
      * start up
     * /
sprintf (write_buffer, "%s", "Application:activate
\"Communications Pulse Measurements 2\"");
status = ibwrt (scope, write_buffer, strlen
(write buffer));
printf ("Starting application, please wait...\n");
while (strcmp(app_name, read_buffer)!= 0){
     timer = timer + 1;
     if (timer > 30) { /* The application normally take 24
seconds to start up */
           printf ("***Application start up time
out***\n");
```

```
return 0; /* Something is wrong if
application does start up in 30s */
            }
            sprintf (write_buffer, "%s", "Variable: value?
\"application\"");
           status = ibwrt (scope, write_buffer, strlen
(write_buffer));
            status = ibrd (scope, read_buffer, sizeof
(read_buffer));
           read_buffer [ibcnt] = 0;/* Get rid of extra
characters */
            //printf ("Debug Msg: App = sn',
read_buffer);
          Sleep(1000);
      }
      /* Application start up! */
     return 1;
}
-----
 * Function: do_single_test
 * Argument: scope
 * Return: 1 if success, 0 otherwise
 * This function does a single measurement and checks error
status
* /
```

```
int do_single_test(/* in */ int scope)
{
     char read_buffer [100];
     char write_buffer [100];
     char state[10] = \nReady\\n";
           status;
      int
     int timer = 0;
      int i = 0;
      /*
      * Start measurement
       * /
     printf ("Do a single test...\n");
     sprintf (write_buffer, "%s", "Variable:value
\"sequencerState\",\"Sequencing\"");
     status = ibwrt (scope, write_buffer, strlen
(write_buffer));
     Sleep(1000);
      do{
           timer = timer + 2;
           if (timer > 90) { /* Assuming a single test
takes less than 60 seconds */
                 printf ("***Test time out***\n");
                 return 0; /* Something is wrong if
sequencerState does not come back
                                          * to Ready */
```

```
}
           sprintf (write_buffer, "%s", "Variable:value?
\"sequencerState\"");
           status = ibwrt (scope, write_buffer, strlen
(write_buffer));
           status = ibrd (scope, read_buffer, sizeof
(read buffer));
           read_buffer [ibcnt] = 0;  /* Get rid of
extra characters */
         Sleep(3000);
     }while (strcmp(state, read_buffer)!= 0);
     /*
      * Though sequencerState Back to Ready, need to
check the error variable
      * to make no error occur during measurement
     * /
     sprintf (write_buffer, "%s", "Variable:value?
\"error\"");
     status = ibwrt (scope, write_buffer, strlen
(write_buffer));
     status = ibrd (scope, read buffer, sizeof
(read_buffer));
     if (ibcnt != 4){
                                      /* error string
is not empty */
           extra characters */
           printf ("*** Error: %s ***\n", read_buffer);
           return 0;
     }
```

```
return 1;
}
/* This is a support utility in case you are also
controlling an Arbitrary Waveform Generator as
 * part of a test setup.
 * /
int setupAWG(char * SetupName,int awg)
{
      char write buffer [100];
      int
           status;
      sprintf (write_buffer, "%s", "Header Off");
      status = ibwrt (awg, write_buffer, strlen
(write_buffer));
     printf ("Setting up AWG with setup file
%s\n",SetupName);
      sprintf (write_buffer, "%s%s%s", "AWGControl:SREStore
\"", SetupName, "\", \"MAIN\"");
      status = ibwrt (awg, write_buffer, strlen
(write_buffer));
      Sleep (2000);
      sprintf (write_buffer, "%s", "AWGControl:RUN");
      status = ibwrt (awg, write_buffer, strlen
(write_buffer));
      Sleep (1000);
```

```
sprintf (write_buffer, "%s", "OUTPut1:STATe ON");

status = ibwrt (awg, write_buffer, strlen
(write_buffer));

Sleep (1000);
}
```

# Index

|                                            | application:                           | 25  |
|--------------------------------------------|----------------------------------------|-----|
|                                            | Application:                           |     |
| .csv file                                  | ••                                     |     |
| viewing in a speadsheet program            | В                                      |     |
| 7.0 Wing in a spendoness programming =2, 2 | Backv                                  | /ii |
| $\mathbf{A}$                               | Back buttonv                           |     |
| Albert Application Demonstrate             | BMP                                    |     |
| About Application Parameters               | Buttonsvii, 7, 2                       |     |
| About GPIB Program Example                 | , ,                                    |     |
| About Measurement Algorithms               | C                                      |     |
| About Measurements Menus                   | Channel to waveform                    | 2   |
| About the File Menu                        | Channel-to-waveform                    |     |
| Accessories                                | Choosevii, 9, 2                        |     |
| Acquire                                    | Clearing Results                       |     |
| Acquring Data 16                           | Clock-to-Data                          |     |
| Active Measurement                         | Color Printing                         |     |
| Additional Mask Parameters                 | Compatibility                          |     |
| Analyzing                                  | Conductor                              |     |
| Analyzing the Results                      | Configure                              |     |
| ANSI T1.102 Measurement Selections         | Configure Autofit Menu                 |     |
| application                                | Configure Mask Margins                 |     |
| directory names                            | Configure Menu Parameters              |     |
| Exit9                                      | Configuring a Measurement              |     |
| Exiting9                                   | Connecting to a Communications Signal2 |     |
| logging results                            | Connecting to a System Under Test      |     |
| as statistics21                            | Contentsv                              |     |
| recalling setups22                         | Tablev                                 | /ii |
| saving results to a file21                 | Conventions                            | . X |
| saving setups22                            | Csv                                    | 29  |
| setting up                                 | Csv file                               | 17  |
| parameters15                               | CSV Spreadsheet Example                | 18  |
| selecting measurments 10                   |                                        |     |
| started9                                   | D                                      |     |
| test algorithms40                          | Data                                   | 20  |
| Application8                               | data log file                          | 2)  |
| Application Directories and File Names     |                                        | 20  |
| Application Interfacex, 7, 8               | viewing                                |     |
| Application Interface Menu Controls 8      | · · · · · · · · · · · · · · · · · · ·  |     |
| Application Menu Interface Items 8         | Data Log File Format                   |     |
| Application shrinks7                       | data log file:                         |     |
| Application uses                           | Data Rate Area ITU                     |     |
| Windows                                    | Date                                   |     |
| ,                                          | Default Directory Names                | ιU  |

| Default setting39                    | Groups                                  | . 22, 29 |
|--------------------------------------|-----------------------------------------|----------|
| Default Setup25                      | Guidelines to GPIB Programming          | 50       |
| Recalling                            |                                         |          |
| Default values25                     | Н                                       |          |
| Default Wave Form Assignments        | Hole viii iv                            | . v: 21  |
| Default Wave Form Assignments shows3 | Helpviii, ix                            |          |
| Default:                             | •                                       |          |
| Denotesvii                           | Help Topics                             |          |
| Jumpvii                              | Hiding and Returning to the Application |          |
| Dim                                  | How to Exit the Application             |          |
| Directory names                      | How to Save Results to a File           |          |
| Displayviii                          | Hyperlink                               | V11      |
| Display buttonviii                   | I                                       |          |
| Documentationix                      | 1                                       |          |
|                                      | Index                                   | viii     |
| $\mathbf{E}$                         | Ini                                     | 24       |
|                                      | Install                                 | 2        |
| Electric                             | Installation                            | 2        |
| Enableviii                           | Installing                              | 2        |
| Example Code51                       | instrument                              |          |
| Execute                              | setup guidelines                        | 40       |
| Exiting                              | ITU-T G.703 Data Rates and Tests        |          |
| application9                         |                                         |          |
| Exiting the Application9             | J                                       |          |
| Exiting:9                            | T                                       | 2        |
|                                      | Java                                    |          |
| F                                    | Jump                                    |          |
| F-1vii                               | denotes                                 | V11      |
| pressingvii                          | K                                       |          |
| FAXxi                                | K                                       |          |
| Feedback xi                          | Keypad                                  | 8        |
| File Menu                            |                                         |          |
| File Menu Parameters                 | ${f L}$                                 |          |
| File Name Extensions                 | Log17,                                  | 21 30    |
| File Names                           | Log File Name                           |          |
| 10, 2                                | Log Menu Parameters                     |          |
| ${f G}$                              |                                         | 39       |
|                                      | Log menus                               | 21       |
| GPIBix, 21                           | Statistics                              |          |
| GPIB commands21                      | LogAnnotate                             |          |
| GPIB Guidelines50                    | Logging                                 | 21       |
| GPIB program21                       | M                                       |          |
| GPIB Program Example51               | IVI                                     |          |
| GPIB protocol                        | Main                                    | viii, 7  |
| oscilloscope operationix             | Main Menu                               | 7        |
| Gray2                                | Mask Margin Limits                      | 37       |
| Grayed out2                          | Mask Symbol parameter                   |          |

| application equation39                      | Optional Accessories          | 2        |
|---------------------------------------------|-------------------------------|----------|
| Mask test                                   | Optional Information          |          |
| application equation36                      | Options                       | viii, 16 |
| Mask Timebase parameter                     | Oscilloscopevii, ix, xi, 2    |          |
| application equation                        | Oscilloscope Information      |          |
| Mask Type parameter                         | Oscilloscope Setup Guidelines |          |
| application equation39                      | 1                             |          |
| Max. Output Mask parameter                  | P                             |          |
| application equation39                      | Deals                         | 4.1      |
| Measurement                                 | Peak                          |          |
| Configuring10                               | Peak-Peak                     |          |
| Measurement Config Menu                     | Performing Compliance Tests   |          |
| Measurement Select Menu                     | Popup                         |          |
| Measurement: 10                             | Popups                        |          |
| measurements                                | power                         |          |
| application test method                     | Pressing                      |          |
| taking16                                    | F-1                           |          |
| Measurements                                | Print button                  |          |
| Configuring                                 | Probe                         |          |
| Selecting 10                                | Probes                        |          |
| setup parameter selections                  | Product                       | xi, 1    |
| Measurements menus                          | Product Description           | 1        |
|                                             | Programmer Information        |          |
| Save/Recall                                 | Pulse Amplitude               |          |
| Measurements Select Menu ANSI               | Pulse Amplitude test          | 40       |
| Measurements:                               | application equation          | 40       |
| Menu barviii, 7, 8                          | Pulse Imbalance Ratio         | 42       |
| shows                                       | Pulse Imbalance Variation     | 41       |
| menus                                       | Pulse Symmetry                | 42       |
| Log                                         | Pulse Symmetry test           |          |
| Statistics                                  | application equation          |          |
| Measurements                                | •                             |          |
| Save/Recall                                 | R                             |          |
| Setup                                       | Decelling a Coved Cotum       | 26       |
| Microsoft Paintxi                           | Recalling a Saved Setup       |          |
| Minimizing and Maximizing the Application 8 | Recalling the Default Setup   |          |
| Multipurpose 8                              | Recalling:                    |          |
|                                             | Recommended Information       |          |
| N                                           | Refer                         |          |
| Narrow Band                                 | Related Documentation         |          |
| Notepad                                     | Related Topics                |          |
| 1.0cepad                                    | Requirements and Restrictions |          |
| 0                                           | Reset button                  | 19       |
|                                             | Results                       |          |
| Online Helpviii, ix                         | Analyzing                     |          |
| Online Help and Related Documentationvii    | Results Readout               |          |
| Option2                                     | Results:                      |          |
| Option sm                                   | Returning to the Tutorial     | 30       |

| Returnsviii                         | Starting the Application in GPIB48                    |
|-------------------------------------|-------------------------------------------------------|
| Running the Application8            | Statistics                                            |
|                                     | Stopping the Tutorial30                               |
| S                                   | Sun Java Run-Time Environment V1.22                   |
| G 1                                 | SUT3                                                  |
| Save button                         | System under test                                     |
| Save/Recall                         | ~ J 5 <b>10 11 11 11 11 11 11 11 11 11 11 11 11 1</b> |
| Save/Recall Measurements menu       | T                                                     |
| Saving                              | •                                                     |
| Saving a Setup24                    | Table of Contentsvii                                  |
| Saving Results to a Data Log File29 | Taking a Measurement                                  |
| Seeviii, 7, 17, 21                  | Taking measurements                                   |
| See Also                            | Techsupport@tektronix.comxi                           |
| Select                              | TekApplications\tdscpm210                             |
| Measurement10                       | TekApplications\tdscpm2\data10                        |
| Select Copyxi                       | TekApplications\tdscpm2\log10                         |
| Select Measurements                 | TekApplications\tdscpm2\setup10                       |
| Select:vii, xi, 9, 10, 16, 24, 25   | TekApplications\tdscpm2\waveforms10                   |
| Selecting a Measurement             | Tektronixix, xi, 2                                    |
| Sequence                            | Tektronix regardingxi                                 |
| Sequence Control Menu               | Test Area ANSI                                        |
| Sequence Control Screen             | Test Area ITU                                         |
| Serial mask testing                 | Tests                                                 |
| Set up                              | TOCvii                                                |
| •                                   |                                                       |
| application                         | Tutorial lessons. See recalling a setup, See saving a |
| Set up:10                           | setup                                                 |
| Sets                                | <b>T</b> T                                            |
| Setting Up                          | $\mathbf{U}$                                          |
| Setting Up the Application          | Updates Throughix                                     |
| Setting Up the Oscilloscope         | Web Siteix                                            |
| Setup                               | Useviii, 2, 7, 9, 22, 29                              |
| Saving24                            | GPIP                                                  |
| Setup menu                          | Uservii, ix, xi                                       |
| setups                              | Using Online Helpvii, ix, xi                          |
| default25                           | Coming Chimic Tresp                                   |
| saving24                            | V                                                     |
| Shock                               | •                                                     |
| Shows                               | Variable                                              |
| Menu bar7                           | Variable Value TDS Command48                          |
| Software                            | View Menu31                                           |
| Spectral Power test                 | View Sequence Control Options16                       |
| narrow<#106>band equation           | Viewing                                               |
| Standard Accessories                | Data Log File                                         |
| Standard Area                       | Viewing a Data Log File22, 29                         |
| Started                             | Viewing Statistics                                    |
| ,                                   | Viewing:                                              |
| application                         | 22, 27                                                |
| Starting the Application            |                                                       |

# W Warning 3 Waveform Files 10 Waveforms 10, 16 Web Site ix, 2 Updates Through ix

| Wide Band        | 46        |
|------------------|-----------|
| Windows          | vii, 7, 8 |
| application uses | 7         |
| Wordpad          | 22, 29    |
| -                |           |
| Z                |           |
| Zero Level       | 43        |